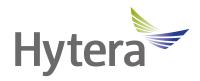

# PNC460Smart PoC Radio User Manual

Hytera Communications Corporation Limited

#### Preface

Welcome to the world of Hytera and thank you for purchasing this product. This manual includes a description of the functions and step-by-step procedures for use.

To avoid bodily injury or property loss caused by incorrect operation, please carefully read the *Safety Information Booklet* before use.

This manual is applicable to the following product:

PNC460 Smart PoC Radio

# Contents

| D  | ocumentation Information                           | .1  |
|----|----------------------------------------------------|-----|
| 1. | Packing List                                       | . 3 |
| 2. | Product Overview                                   | . 4 |
|    | 2.1 Product Layout                                 | . 4 |
|    | 2.2 Programmable Key                               | . 4 |
| 3. | Before Use                                         | . 5 |
|    | 3.1 Install the Cards                              | . 5 |
|    | 3.2 Attach the Battery                             | . 5 |
|    | 3.3 Charge the Battery                             | . 6 |
| 4. | Basic Operations                                   | .7  |
|    | 4.1 Turn On the Device                             | . 7 |
|    | 4.2 Turn Off the Device                            | .7  |
|    | 4.3 Restart the Device                             | . 7 |
|    | 4.4 Adjust the Volume                              | . 7 |
|    | 4.5 Use the SIM Cards                              | . 8 |
|    | 4.5.1 Set the SIM Card Preference                  | . 8 |
|    | 4.5.2 Enable or Disable the SIM Card               | . 9 |
|    | 4.5.3 Auto-Switch the Network                      | . 9 |
|    | 4.6 Manage the Battery                             | . 9 |
|    | 4.6.1 Enable the Battery Saver                     | . 9 |
|    | 4.6.2 Set the Remaining Battery Display            | 10  |
|    | 4.7 Manage the Storage                             | 10  |
|    | 4.8 Manage the Notification                        | 10  |
|    | 4.8.1 Turn Off the App Notification                | 10  |
|    | 4.8.2 Disable the Notification Dot                 | 11  |
|    | 4.8.3 Set the App Notification                     | 11  |
|    | 4.9 Check the Device Information                   | 11  |
|    | 4.10 Set the USB Connection Mode with PC           | 12  |
| 5. | Screen                                             | 13  |
|    | 5.1 Understand the Status Icons                    | 13  |
|    | 5.2 Understand the Control and Notification Center |     |
|    | 5.3 Set the Home Screen                            | 14  |
|    | 5.4 Manage the Widget                              | 15  |
|    | 5.5 Capture the Screen                             | 15  |
|    | 5.6 Record the Screen                              | 15  |
|    | 5.7 Cast the Screen                                | 15  |
|    | 5.8 Auto-Rotate the Screen                         | 16  |

| 6. | Contacts                                  | . 17 |
|----|-------------------------------------------|------|
|    | 6.1 Understand the Contact Interface      | . 17 |
|    | 6.2 Add a Contact                         | . 17 |
|    | 6.3 Search for a Contact                  | . 17 |
|    | 6.4 Share a Contact                       | . 18 |
|    | 6.5 Delete a Contact                      | . 18 |
|    | 6.6 Associate Duplicate Contacts          | . 18 |
|    | 6.7 Set the Contacts or View SIM Contacts | . 18 |
| 7. | Calls                                     | . 20 |
|    | 7.1 Make a Call                           | . 20 |
|    | 7.2 Receive or Decline a Call             | . 21 |
|    | 7.3 View a Missed Call                    | . 21 |
|    | 7.4 End a Call                            | . 21 |
|    | 7.5 Make an Emergency Call                | . 21 |
|    | 7.6 Set the Call                          | . 21 |
| 8. | Messages                                  | . 23 |
|    | 8.1 Send a Message                        | . 23 |
|    | 8.2 Search for a Message                  | . 23 |
|    | 8.3 Delete a Conversation                 | . 23 |
|    | 8.4 Manage the Message                    | . 24 |
|    | 8.5 Set the Message                       | . 24 |
| 9. | Connectivity                              | . 25 |
|    | 9.1 Mobile Network                        | . 25 |
|    | 9.1.1 Enable the Mobile Network           | . 25 |
|    | 9.1.2 Set the Mobile Network              | . 25 |
|    | 9.1.3 Monitor the Data Usage              | . 26 |
|    | 9.1.4 Limit the Data Usage                | . 26 |
|    | 9.2 WLAN                                  | . 27 |
|    | 9.2.1 Connect to the WLAN                 | . 27 |
|    | 9.2.2 Set the WLAN                        | . 27 |
|    | 9.2.3 Print Through WLAN                  | . 28 |
|    | 9.3 Hotspot and Tethering                 | . 28 |
|    | 9.4 BT                                    | . 29 |
|    | 9.4.1 Pair a Peripheral BT Device         | . 29 |
|    | 9.4.2 Share a File Through BT             | . 30 |
|    | 9.4.3 Rename the Device                   | . 30 |
|    | 9.5 NFC                                   | . 31 |
|    | 9.6 VPN                                   | . 31 |
|    | 9.7 Airplane Mode                         | . 31 |
|    |                                           |      |

| 10. Safety and Security                     | 33 |
|---------------------------------------------|----|
| 10.1 Set the Emergency Information          | 33 |
| 10.2 Set the Privacy                        | 33 |
| 10.3 Set the Pattern or Password Unlock     | 34 |
| 10.4 Lock the SIM Card                      | 34 |
| 10.5 Use the Dual Domains                   | 35 |
| 10.5.1 Add the Life Domain                  | 35 |
| 10.5.2 Delete the Life Domain               | 35 |
| 10.5.3 Auto-switch to the Life Domain       | 35 |
| 10.6 Connect to the MDM                     | 35 |
| 11. Personalization                         | 36 |
| 11.1 Set the Sound                          | 36 |
| 11.2 Turn on Do Not Disturb                 | 36 |
| 11.3 Set the Wallpaper                      | 37 |
| 11.4 Use the Location Services              | 38 |
| 11.5 Set the Display                        | 38 |
| 11.5.1 Switch Between Sleep and Wakeup Mode | 38 |
| 11.5.2 Adjust the Screen Brightness         | 39 |
| 11.5.3 Turn On the Night Light              | 39 |
| 11.5.4 Set the Dark Theme                   | 40 |
| 11.5.5 Set the Text Display                 | 40 |
| 12. Accessibility                           | 41 |
| 12.1 Set the Text and Display               | 41 |
| 12.2 Set the Extra Dim Screen               | 42 |
| 12.3 Use the Magnifier                      | 42 |
| 12.4 Set the Vibration and Haptic Strength  | 42 |
| 12.5 Set the Caption                        | 42 |
| 12.6 Adjust Audio Volume                    | 43 |
| 12.7 Set the Shortcut Buttons               | 43 |
| 12.8 Set the Text-to-Speech Output          | 43 |
| 13. Apps                                    | 44 |
| 13.1 Manage the App                         | 44 |
| 13.1.1 Close the Running App                | 44 |
| 13.1.2 Install the App                      | 44 |
| 13.1.3 Uninstall the App                    | 44 |
| 13.1.4 Force Stop or Reuse the App          | 45 |
| 13.1.5 Manage the App Permission            | 45 |
| 13.1.6 Pin the App                          | 46 |
| 13.2 Use the Google App                     | 46 |

| 13.2.1 Settings                 |    |
|---------------------------------|----|
| 13.2.2 Google Chrome            |    |
| 13.2.3 Google Drive             |    |
| 13.2.4 Google Duo               |    |
| 13.2.5 Gmail                    |    |
| 13.2.6 The Google app           |    |
| 13.2.7 Google Maps              |    |
| 13.2.8 Google Play              |    |
| 13.2.9 YouTube                  |    |
| 13.2.10 Google TV               |    |
| 13.3 Use the Multimedia App     |    |
| 13.3.1 Camera                   |    |
| 13.3.2 Gallery                  |    |
| 13.3.3 Sound Recorder           |    |
| 13.4 Use the Utility App        |    |
| 13.4.1 iAssistant               |    |
| 13.4.2 Files                    |    |
| 13.4.3 Documents                |    |
| 13.4.4 Clock                    |    |
| 13.4.5 Calendar                 |    |
| 13.4.6 Calculator               |    |
| 13.4.7 Notes                    |    |
| 13.4.8 APPCenter                | 61 |
| 13.5 Use the Toolbox            |    |
| 13.5.1 Bubble Level             |    |
| 13.5.2 Step Tracker             | 63 |
| 13.5.3 Sound Meter              | 63 |
| 13.5.4 Hang-a-Pic               | 64 |
| 13.5.5 Protractor               | 64 |
| 13.5.6 Height                   | 65 |
| 13.5.7 Flashlight+              | 65 |
| 13.5.8 Plumb                    | 66 |
| 14. System                      |    |
| 14.1 Set the Language and Input |    |
| 14.2 Set the Gestures           |    |
| 14.3 Set the Date and Time      |    |
| 14.4 Reset the Device           |    |
| 14.5 Upgrade the System         |    |
| 15. Troubleshooting             | 71 |
|                                 |    |

| 16. Care and Cleaning      | .73  |
|----------------------------|------|
| 16.1 Product Care          | .73  |
| 16.2 Product Cleaning      | .73  |
| 17. Optional Accessories   | .74  |
| 18. Statements             | .75  |
| 18.1 Copyright Information | . 75 |
| 18.2 Disclaimer            | . 75 |
| 19. Abbreviations          | .76  |

# **Documentation Information**

This section describes the conventions of this document and device gestures.

## **Documentation Conventions**

#### **Instruction Conventions**

| lcon                                                                                | Description                                                                |
|-------------------------------------------------------------------------------------|----------------------------------------------------------------------------|
| <b>TIP</b> Indicates information that can help you make better use of your product. |                                                                            |
| <b>Indicates references that can further describe the related topics.</b>           |                                                                            |
|                                                                                     | Indicates situations that could cause data loss or equipment damage.       |
| <b>WARNING</b> Indicates situations that could cause minor personal injury.         |                                                                            |
|                                                                                     | Indicates situations that could cause major personal injury or even death. |

#### **Notation Conventions**

| ltem     | Description                                                                      | Example                                                                                                |
|----------|----------------------------------------------------------------------------------|----------------------------------------------------------------------------------------------------|
| Boldface | Denotes menus, tabs, parameter names, window names, dialogue names, and hardware | To save the configuration, click <b>Apply</b> .<br>The <b>Log Level Settings</b> dialogue box appears. |
|          | buttons.                                                                         | Press the <b>PTT</b> key.                                                                              |
|          |                                                                                  | The screen displays "Invalid Battery!".                                                                |
|          | Denotes messages, directories, file names, folder names, and parameter values.   | Open "PSS.exe".                                                                                        |
|          |                                                                                  | Go to "D:/opt/local".                                                                                  |
|          |                                                                                  | In the <b>Port</b> text box, enter "22".                                                               |
| >        | Directs you to access a multi-level menu.                                        | Go to <b>File</b> > <b>New</b> .                                                                       |

### **Key Operations**

| Operation    | Description                             |  |
|--------------|-----------------------------------------|--|
| Press        | ress and release quickly.               |  |
| Long press   | Press and hold for the preset duration. |  |
| Double press | Press twice continuously and quickly.   |  |

| Operation      | Description           |  |
|----------------|-----------------------|--|
| Press and hold | Keep the key pressed. |  |

# **Main Screen Operations**

| Operation      | Illustration | Description                                                  | Example                                                                      |
|----------------|--------------|--------------------------------------------------------------|------------------------------------------------------------------------------|
| Тар            | Ĵ            | Touch an item once with your finger.                         | Tap of to open the Camera app.                                               |
| Touch and hold | J            | Touch an item with your finger and maintain contact.         | Touch and hold <b>o</b> until it jiggles.                                    |
| Swipe          |              | Swipe your finger across the screen.                         | Swipe down from the top edge of any screen to access the notification panel. |
| Drag           | J            | Touch and press an item, and then move it to a new position. | Touch and press out it jiggles, and then drag it to the proper position.     |
| Pinch          | 1            | Move two fingers together on the screen.                     | Pinch a photo to zoom out.                                                   |
| Spread         | 13           | Move two fingers apart on the screen.                        | Spread a photo to zoom in.                                                   |

# **1. Packing List**

Unpack carefully and check that you have received the following items. If any item is missing or damaged, contact your dealer.

| ltem                  | Quantity (PCS) | ltem              | Quantity (PCS) |
|-----------------------|----------------|-------------------|----------------|
| PNC460                | 1              | Battery Cover     | 1              |
| Battery               | 1              | Tempered Glass    | 1              |
| Power Adapter         | 1              | Documentation Kit | 1              |
| USB Type-C Data Cable | 1              | /                 | /              |

# 

- Figures in this manual are only for reference.
- Check the label inside the battery slot to ensure that the purchased product is correct.

# 2. Product Overview

# 2.1 Product Layout

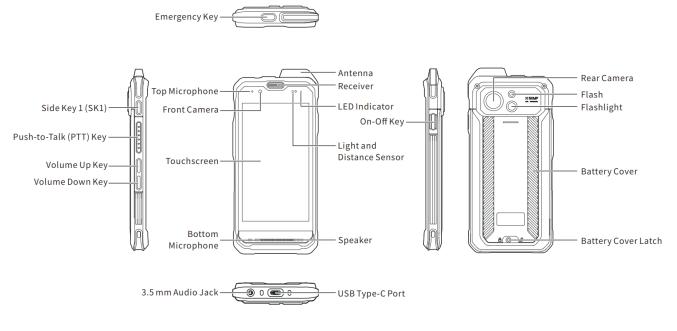

# 2.2 Programmable Key

To assign device features to the **SK1** as shortcuts, go to  $\bigcirc$  > **Programmable keys**.

# 3. Before Use

#### 3.1 Install the Cards

- 1. Slide the battery cover latch to the right.
- 2. Insert a fingernail into the slot at the lower part of the battery cover, and then pull up the battery cover to remove it.
- 3. Remove the battery.
- 4. Insert the Nano SIM cards and the Micro SD card into the corresponding slots with the metal contacts facing down.

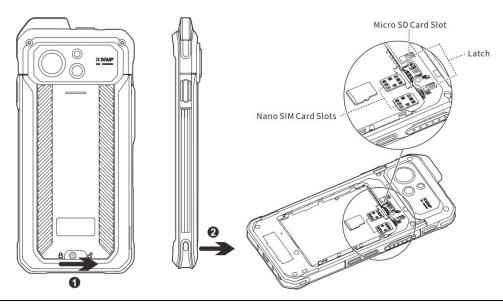

### 

To remove the Nano SIM card, slide the latch to eject the corresponding card.

## **3.2 Attach the Battery**

#### 

- Use the approved battery to avoid the risk of explosion.
- Dispose of the used battery according to "Precautions for Disposal" in the Safety Information Booklet.
- Turn off the device before replacing the battery to avoid data loss.
- 1. Slide the battery cover latch to the right.
- 2. Insert a fingernail into the slot at the lower part of the battery cover, and then pull up the battery cover to remove it.
- 3. Align the contacts on the battery with those on the battery slot, and then slide the battery into the slot.

- 4. Put the battery cover back in place.
- 5. Slide the battery cover latch to the left.

# 3.3 Charge the Battery

#### 

- Use the approved charger to charge the battery.
- Read the Safety Information Booklet before charging.
- The remaining lithium-ion battery power is limited to 30% pursuant to the new lithium battery shipment regulation approved by the International Air Transport Association (IATA).

Connect the device to the power adapter, power bank, or PC through the USB Type-C data cable.

During charging, check the charging status through the battery icon or percentage on the touchscreen.

# 4. Basic Operations

#### 4.1 Turn On the Device

Long press the **On-Off** key until the startup screen appears.

#### 4.2 Turn Off the Device

• Method 1

Long press the On-Off key, and then tap Power off.

- Method 2
  - a. Swipe down from the status bar.
  - b. Swipe down from the control center to unfold it.
  - c. Tap
  - d. Tap Power off.

#### 4.3 Restart the Device

• Method 1

Long press the On-Off key, and then tap Restart.

- Method 2
  - a. Swipe down from the status bar.
  - b. Swipe down from the control center to unfold it.
  - c. Tap
  - d. Tap Restart.

# **ΜΟΤΕ**

If the device fails to work and be turned off, you can long press the **On-Off** key for more than 10s to forcibly restart the device.

#### **4.4 Adjust the Volume** Through the Volume Key

Media Volume

Press the Volume Up key to increase the media volume, or the Volume Down key to decrease the media volume.

- Ring and Notification Volume
  - a. Press the Volume Up key or Volume Down key.
  - b. Do any of the following:
    - To vibrate the ring and notification, tap the upper icon on the volume bar, and then tap  $\mathbf{\Psi}$ .
    - To mute the ring and notification, tap the upper icon on the volume bar, and then tap  $\lambda$ .
    - To increase or decrease the ring and notification volume, tap the lower •••• icon on the volume bar, and then drag the slider corresponding with **Ring & notification volume**.
- Call and Alarm Volume
  - a. Press the Volume Up key or Volume Down key.
  - b. Tap the lower •••• icon on the volume bar.
  - c. To increase or decrease the call or alarm volume, drag the slider corresponding with **Call volume** or **Alarm volume**.

#### **Through the Settings Interface**

- 1. Tap 🙆.
- 2. Tap Sound.
- 3. Drag the slider corresponding with Media volume, Call volume, Ring & notification volume, and Alarm volume.

### 4.5 Use the SIM Cards

The device supports Dual SIM Dual Standby, but cannot access voice services or data services of the two SIM cards simultaneously.

#### 4.5.1 Set the SIM Card Preference

You can set a SIM card as the default one for the Internet, calls, and messages.

- 1. Tap 🙆.
- 2. Go to Network & internet > Mobile network and SIM card.
- 3. Select one SIM card.
- 4. Do any of the following.
  - > Tap **Data preference**, and then select the SIM card, which you want to use to access the network.
  - > Tap **Calls preference**, and then select the SIM card, which you want to use to make a call.
  - > Tap **SMS preference**, and then select the SIM card, which you want to use to send a message.

#### 4.5.2 Enable or Disable the SIM Card

- 1. Tap 🙆.
- 2. Go to Network & internet > Mobile network and SIM card.
- 3. Select one SIM card.
- 4. Tap **O** following **Use SIM**.

#### ΜΟΤΕ

To custom the name and color of the SIM card, tap 🥢 in the upper right corner.

#### 4.5.3 Auto-Switch the Network

With Smart Switch Network Card enabled, the device can automatically switch to the SIM card with stronger network signals.

- 1. Tap 🙆.
- 2. Tap Network & internet.
- 3. Tap following Smart switch network card.

#### 4.6 Manage the Battery

You can check the battery usage, enable Battery Saver to extend the battery life, and set whether to display the battery percentage in the status bar.

#### 4.6.1 Enable the Battery Saver

Battery Saver can reduce power consumption. If turned on, Battery Saver switches the device into dark mode, decreases the sleep time, and limits background activities.

- Manually enable Battery Saver
  - > In the control center, tap **Battery Saver**.
    - Tap (go to Battery > Battery Saver, and then tap (following Use Battery Saver.
- Automatically enable Battery Saver
  - a. Tap ((a), go to **Battery** > **Battery** Saver, and then tap Set a schedule.
  - b. Tap Based on percentage.
  - c. Drag the slider to a percentage where you want the device to turn on Battery Saver automatically.

Once the battery reaches the preset value, the Battery Saver will be automatically enabled.

Automatically disable Battery Saver

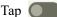

Tap **()** following **Turn off when charged**.

When the battery is over 90%, Battery Saver will be automatically disabled.

## ΜΟΤΕ

During charging, Battery Saver cannot be enabled.

#### 4.6.2 Set the Remaining Battery Display

- Тар 🔕 1.
- 2. Tap **Battery**.
- 3. Tap **following Battery percentage**.

The remaining battery percentage will be displayed in the status bar.

#### 4.7 Manage the Storage

You can check the storage usage and free up space for better use.

To extend the storage space, install a Micro SD card in the device.

- 1. Тар 🙆.
- 2. Tap Storage.
- 3. Do either of the following:
  - To manually free up the storage space, tap Free up space. ≻
  - To automatically free up the storage space regularly, tap **following Storage manager**. ≻

#### 4.8 Manage the Notification

#### 4.8.1 Turn Off the App Notification

You can turn off notifications from an app.

- 1. Тар 🙆.
- 2. Go to **Notifications** > **App settings**.
- 3. Tap **()** following the app.

#### ΝΟΤΕ

Notifications from some apps cannot be turned off.

#### 4.8.2 Disable the Notification Dot

You can set no dot to be displayed on the app icon when the app receives notifications.

#### **Notification Dot of an App**

- 1. Tap 🙆 .
- 2. Go to **Notifications** > **App settings**.
- 3. Tap the app.
- 4. Tap **(C)** following **Allow notification dot**.

#### **Notification Dot of All Apps**

- 1. Tap 🙆.
- 2. Tap **Notifications**.
- 3. Tap **(C)** following **Notification dot on app icon**.

#### 4.8.3 Set the App Notification

- 1. Tap 🙆 .
- 2. Tap Notifications.
- 3. In the **Notifications** interface, do any of the followings:
  - To allow some conversations to float on top of other apps, tap Bubbles, and then tap following Allow apps to show bubbles.
  - To show notifications on lock screen, tap Notifications on lock screen, and then tap Show conversations, default, and silent.
  - > To hide silent notifications in status bar, tap following Hide silent notifications in status bar.
  - > To allow notification alert after the preset time, tap Allow notification snoozing.
  - ➤ To set the alert time, in the notification center, tap ∠ to unfold an unread notification, and then tap
  - > To allow the LED indicator to blink when the device receives notifications, tap following Blink light.

### 4.9 Check the Device Information

- 1. Tap 🙆
- 2. Tap About phone.

You can view the device name, SIM card status, legal information, International Mobile Equipment Identity (IMEI), model, Android<sup>TM</sup> 12, and more.

## ΜΟΤΕ

Android is the trademark of Google LLC.

#### 4.10 Set the USB Connection Mode with PC

- 1. Connect the device to the PC through the USB data cable.
- 2. Swipe down from the top.
- 3. Tap Charging this device via USB.
- 4. Tap **Tap for more options**.
- 5. In the **USB Preferences** interface, select one of the following options:
  - > File Transfer: allows you to transfer files between the device and the PC.
  - > USB tethering: allows you to share the network of the PC.
  - MIDI: allows you to use the device as a musical instrument digital interface (MIDI) input device and play music on the PC.
  - > PTP: allows you to transfer pictures to the PC.
  - > No data transfer: allows you to only charge the device by the PC.

# 5. Screen

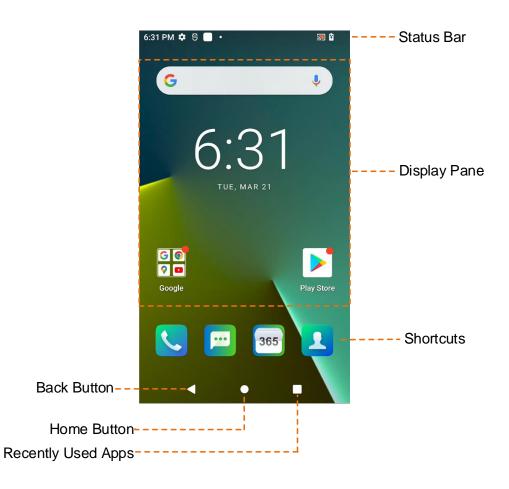

# **5.1 Understand the Status Icons**

| lcon    | Description                                            | lcon   | Description                              |
|---------|--------------------------------------------------------|--------|------------------------------------------|
| 4 or    | The device is connected to the WLAN.                   |        | The device works in Vibration mode.      |
|         | The device has registered in the cellular network.     | В      | The BT feature is enabled.               |
|         | The device has not registered in the cellular network. | ŋ      | An earpiece is connected.                |
| $\odot$ | The WLAN hotspot is enabled.                           | )<br>O | The Alarm feature is enabled.            |
|         | The battery power is full.                             | 0      | The device works in Do Not Disturb mode. |
| 7       | The battery is being charged.                          |        | There is/are (a) new message(s).         |
| 1       | The battery power is low.                              | ×C     | There is/are (a) missed call(s).         |

| lcon | Description                        | lcon         | Description                        |
|------|------------------------------------|--------------|------------------------------------|
|      | The Battery Saver mode is enabled. | +            | The device is downloading file(s). |
| Ŕ    | The device works in Mute mode.     | <u>+</u>     | The device is uploading file(s).   |
| *    | The device works in Airplane mode. | $\checkmark$ | The device has downloaded file(s). |

## **5.2 Understand the Control and Notification Center**

The control and notification center allows you to instantly access frequently used features by using shortcut switches, adjust the screen brightness, and view or clear the notifications.

- To access the control center, swipe down from the status bar.
- To view all shortcuts, swipe down from the control center to unfold it.

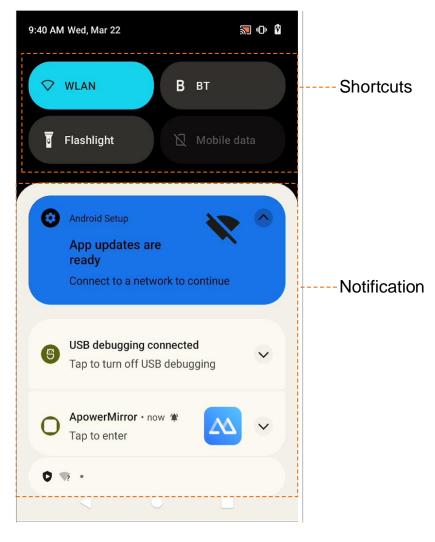

### 5.3 Set the Home Screen

1. On the home screen, touch and hold the blank area, and then tap **Home settings**.

- 2. In the Home settings interface, do any of the following:
  - > To show the notification dots, tap Notification dots, and then tap following Notification dot on app icon.
  - > To add app icons to home screen, tap following Add app icons to Home screen.
  - > To show Google apps, tap following **Show Google App**.

### 5.4 Manage the Widget

The widget allows you to quickly access apps.

- To add a widget, do the following:
  - a. On the home screen, touch and hold the blank area, and then tap Widgets.
  - b. In the app list, tap an app.
  - c. Touch and hold a widget, and then drag it to the blank area on the home screen.
- To move the widget, drag it to a new location.
- To remove a widget, drag it to **Remove** at the top.

#### 5.5 Capture the Screen

- 1. Press the **On-Off** key and the **Volume Down** key simultaneously.
- 2. (Optional) To view the screenshot, tap  $\mathbf{R}$ .

#### 5.6 Record the Screen

- 1. Swipe down from the status bar.
- 2. Swipe down from the control center to unfold it.
- 3. (Optional) Swipe left to find Screen record.
- 4. Tap Screen record.
- 5. (Optional) Tap following **Record audio**.
- 6. Tap Start.

#### 5.7 Cast the Screen

- 1. Swipe down from the status bar.
- 2. Swipe down from the control center to unfold it.

- 3. (Optional) Swipe left to find Screen Cast.
- 4. Tap Screen Cast.

## 5.8 Auto-Rotate the Screen

Auto-Rotate Screen allows the device to automatically switch between portrait and landscape orientations when you rotate the device.

- Method 1
  - a. Swipe down from the status bar.
  - b. Swipe down from the control center to unfold it.
  - c. (Optional) Swipe left to find Auto-rotate.
  - d. Tap Auto-rotate.
- Method 2
  - а. Тар 🙆.
  - b. Tap Display.
  - c. Tap following Auto-rotate screen.

# 6. Contacts

You can use the Contacts app 1 to manage your contacts information, such as phone numbers, e-mails, and addresses.

## 6.1 Understand the Contact Interface

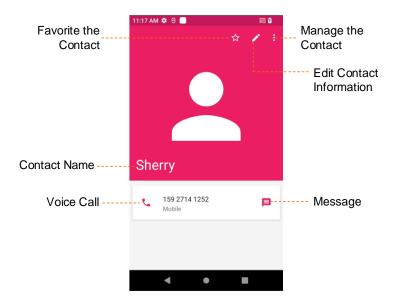

# ΜΟΤΕ

For your convenience, different contacts are shown automatically in different color.

### 6.2 Add a Contact

- 1. Tap 👤.
- 2. In the lower right corner, tap (+).
- 3. Set the contact information including name, phone number, and email address.
- 4. In the upper right corner, tap **SAVE**.

# 6.3 Search for a Contact

- 1. Tap 👤
- 2. Tap **Q**.
- 3. In the **Search contacts** field, enter the keywords.

The device displays the search results below the search box.

# 6.4 Share a Contact

- 1. Tap 🚺
- 2. Tap and hold the contact.
- 3. (Optional) Tap other contacts you want to share.
- 4. In the upper right corner, tap  $<\!\!<$ .
- 5. Select a sharing method.

## 6.5 Delete a Contact

• Method 1

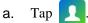

- b. Tap the contact.
- c. Tap :.
- d. Tap Delete.
- e. Tap DELETE.
- Method 2
  - а. Тар 👤
  - b. Touch and hold the contact.
  - c. In the upper right corner, tap
  - d. Tap **DELETE**.

### 6.6 Associate Duplicate Contacts

You can associate duplicate contacts into one contact.

- 1. Tap 👤.
- 2. Touch and hold one contact.
- 3. Select other duplicate contacts.
- 4. In the upper right corner, tap  $\bigcirc$ .

# 6.7 Set the Contacts or View SIM Contacts

- 1. Tap 👤
- 2. In the upper left corner, tap  $\blacksquare$ , and then do any of the following:

- > To create a contact label, tap **Create label**.
- > To view contacts on or add contacts to the SIM card, tap **SIM contacts**.
- > To set your info, accounts, import or export contacts, block numbers, and more, tap **Settings**.

# 7. Calls

Calls

#### 7.1 Make a Call

After the device with a SIM card has been registered with carrier network, you can use the Phone app 📞 to make and receive phone calls or emergency calls

#### **Through Manual Dialing**

- 1. Tap 📞
- 2. Tap 🔛

| 1                   | 2<br>ABC | 3<br>Def  |
|---------------------|----------|-----------|
| 4<br><sub>GHI</sub> | 5<br>JKL | 6         |
| 7<br>PQRS           | 8        | 9<br>wxyz |
| *                   | O<br>,   | #         |
|                     | L.       |           |

- 3. On the dialpad, enter the phone number.
- 4. Tap 🕓.

#### **Through the Favorites or Contact List**

• Favorites List

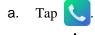

- b. Tap ★.
- c. Tap a phone contact.
- Contacts List
  - a. Tap 📞
  - b. Tap 💒.
  - c. Tap a phone contact.
  - d. Tap 📞 .

## ΜΟΤΕ

The color of  $\mathbf{\zeta}_{\mathbf{z}}$  varies with the contacts.

#### Through the Call Log

- Тар 1.
- Tap 🔿. 2.
- 3. (Optional) To view missed calls only, do as follows:
  - On the right of the upper search box, tap **§**. а.
  - Tap Call history. b.
  - Tap **W**, and then tap **Missed calls only**. C.
- Tap a phone contact or number. 4.

#### 7.2 Receive or Decline a Call

When a phone call is coming in, tap ANSWER to receive it or tap DECLINE to decline it.

### 7.3 View a Missed Call

If there is a missed call, you can see 🛛 in the status bar.

Swipe down from the status bar.

You can see the missed call notification.

### 7.4 End a Call

To end a phone call, tap

### 7.5 Make an Emergency Call

If the device is within the network coverage of the carrier, you can initiate an emergency phone call even without the SIM card installed.

Do either of the following:

On the unlocked main screen, go to  $\bigcirc$  > , enter the emergency number, and then tap  $\bigcirc$ .

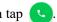

On the locked main screen, swipe up from the bottom, tap [Emergency call, enter the emergency number, and then tap

### 7.6 Set the Call

- Tap 【 . 1.
- 2. On the right of the upper search box, tap **•**.

#### 3. Tap Settings.

You can set display options, sound and vibration, quick text, speed dial, blocked numbers, and more.

# 8. Messages

You can use the Messaging app 🗾 to send and receive text or multimedia messages.

#### 8.1 Send a Message

- 1. Tap 📃
- 2. Tap 🕂
- 3. Add the message receiver(s).
  - In the search box, enter the keywords or phone number, and then tap the displayed contact.
     For multiple receivers, repeat this step.
  - > Tap <sup>1</sup>, check the contact(s), and then tap **SELECT**.
- 4. Tap the **Send message** field, and then enter the content.
- 5. (Optional) To add a picture, video, audio, and more, tap \_\_\_\_.
- 6. Tap 🗲

#### 8.2 Search for a Message

- 1. Tap 🔛
- 2. Tap 🔍
- 3. Enter the keywords in the **Search messaging** field.

#### 8.3 Delete a Conversation

- Method 1
  - a. Tap 🔛
  - b. Touch and hold the conversation.
  - c. Tap
  - d. Tap DELETE.
- Method 2
  - a. Tap 🚾
  - b. Tap a conversation.
  - c. In the right upper corner, tap
  - d. Tap Delete thread.

e. Tap DELETE.

# 8.4 Manage the Message

- 1. Tap 🗾.
- 2. Tap a contact to enter the conversation thread.
- 3. Touch and hold the message text, and do any of the following:
  - > To forward the message, tap  $\clubsuit$ .
  - > To copy and paste the test message, tap  $\Box$ .
  - > To delete the message, tap  $\blacksquare$ .

#### 8.5 Set the Message

- 1. Tap 🗾.
- 2. On the right of the search box, tap :
- 3. Tap Settings.

You can set the message tone, notification, and more.

# 9. Connectivity

#### 9.1 Mobile Network

#### 9.1.1 Enable the Mobile Network

Before accessing the cellular network services, ensure that you have properly installed the SIM card. If the cellular network services are not in use, you can turn it off to decrease data usage and increase battery life.

- Method 1
  - a. Tap 🙆.
  - b. Go to Network & internet > Mobile network and SIM card.
  - c. Tap following Use SIM.
  - d. Tap following Mobile data.
- Method 2
  - a. Swipe down from the status bar.
  - b. Swipe down from the control center to unfold it.
  - c. (Optional) Swipe left to find Mobile data.
  - d. Tap Mobile data.

#### 9.1.2 Set the Mobile Network

- 1. Tap 🙆.
- 2. Go to Network & internet > Mobile network.
- 3. Do any of the following:

| If You Want to                   | Then                                                               |
|----------------------------------|--------------------------------------------------------------------|
|                                  | Tap following <b>Roaming</b> .                                     |
| Enable data roaming              | You can access data services when you are outside the service area |
|                                  | of your carrier.                                                   |
| Enable Voice over LTE (VoLTE)    | Tap following <b>VoLTE</b> .                                       |
|                                  | The device uses LTE services to improve voice communications.      |
| Select the 2G, 3G, or 4G network | Tap Preferred network type.                                        |
| Enable WLAN calling              | 1. Tap WLAN calling.                                               |

| If You Want to                             | Then                                         |  |
|--------------------------------------------|----------------------------------------------|--|
|                                            | 2. Tap following Use WLAN calling.           |  |
| Enable carrier video calling               | Tap following <b>Carrier video calling</b> . |  |
| Auto-switch network between dual SIM cards | Tap following Automatically select network.  |  |

#### 9.1.3 Monitor the Data Usage

- 1. Tap 🙆.
- 2. Go to Network & internet > Mobile network and SIM card > App data usage.

You can see the data usage of every app.

#### 9.1.4 Limit the Data Usage

- 1. Tap 🙆.
- 2. Go to Network & internet > Mobile network and SIM card > Data warning & limit.
- 3. Do any of the following:

| If You Want to                     | Then                                                    |
|------------------------------------|---------------------------------------------------------|
|                                    | 1. Tap Mobile data usage cycle.                         |
| Avoid excessive data usage         | 2. Set the usage cycle reset date.                      |
|                                    | 3. Tap <b>SET</b> .                                     |
| Enable data warning                | Tap following <b>Set data warning</b> .                 |
|                                    | 1. With Data Warning enabled, tap <b>Data warning</b> . |
| Set the threshold for data warning | 2. Enter the threshold value.                           |
|                                    | 3. Tap <b>SET</b> .                                     |
| Enable data limit                  | 1. Tap following <b>Set data limit</b> .                |
|                                    | 2. Tap <b>OK</b> .                                      |
| Set the threshold for data limit   | 1. With Data Limit enabled, tap <b>Data limit</b> .     |
| Set the threshold for data limit   | 2. Enter the threshold value.                           |

| If You Want to | Then                |
|----------------|---------------------|
|                | 3. Tap <b>SET</b> . |

### **9.2 WLAN**

#### 9.2.1 Connect to the WLAN

With successful WLAN connection, you can visit the Internet or shared media from other devices in the network.

- 1. Tap 🙆.
- 2. Go to Network & internet > WLAN.
- 3. Tap following WLAN.
- 4. Select a network from the list.
  - > If you select an open network, the device automatically connects to it.
  - > If you select a secure network, you need to enter the password before connection.
  - > If no network in the list, do the following:
    - i. Tap Add network.
    - ii. Enter the network name or tap  $\blacksquare$  to scan the QR code to add the network.

#### 9.2.2 Set the WLAN

- 1. Tap 🔕.
- 2. Go to Network & internet > WLAN.
- 3. Do any of the following:

| If You Want to…                                                        | Then                                                                                         |
|------------------------------------------------------------------------|----------------------------------------------------------------------------------------------|
| Automatically connect an available high-quality public network         | <ol> <li>Tap WLAN preferences.</li> <li>Tap following Turn on WLAN automatically.</li> </ol> |
| Receive a notification when a high-quality public network is available | <ol> <li>Tap WLAN preferences.</li> <li>Tap following Notify for public networks.</li> </ol> |

| If You Want to        | Then                                                                                |
|-----------------------|-------------------------------------------------------------------------------------|
| Check saved networks  | Tap Saved networks.                                                                 |
| Delete saved networks | <ol> <li>Tap Saved networks.</li> <li>Tap the WLAN.</li> <li>Tap FORGET.</li> </ol> |

#### 9.2.3 Print Through WLAN

You can connect the device to a printer through the WLAN and print pictures or files. Take picture printing for example.

- 1. Add a printer.
  - а. Тар 🙆.
  - b. Go to Connected devices > Connection preferences > Printing > Default Print Service.
  - c. Tap following Use print service.

The device searches for available printers automatically.

- d. Tap the printer name.
- 2. Print the picture.
  - a. Tap 📩
  - b. Tap a picture.
  - c. In the upper right corner, tap
  - d. Go to **Print** > **V** > **All printers...**
  - e. Select a printer.
  - f. Follow the on-screen instructions.

### 9.3 Hotspot and Tethering

Hotspot and Tethering allows the device to share the mobile network connection with nearby devices.

- 1. Tap 🙆
- 2. Go to Network & internet > Hotspot & tethering.
- 3. Do any of the following:

| If You Want to Share Mobile<br>Network… | Then                                                                  |
|-----------------------------------------|-----------------------------------------------------------------------|
|                                         | 1. Tap WLAN hotspot.                                                  |
|                                         | 2. Tap following Use WLAN hotspot.                                    |
| Through WLAN hotspot                    | 3. Set the hotspot name, security, and password.                      |
|                                         |                                                                       |
|                                         | To enable the saved hotspot, you can tap Hotspot in the               |
|                                         | control center.                                                       |
| Through USB tethering                   | 1. Connect the device to the PC through the USB cable.                |
|                                         | 2. Tap following <b>USB tethering</b> .                               |
|                                         | 1. Tap following <b>BT tethering</b> .                                |
|                                         | 2. Tap $\leftarrow$ twice back to the <b>Settings</b> interface.      |
|                                         | 3. Go to <b>Connected devices &gt; Previously connected devices</b> . |
|                                         | 4. Tap 😥 following the device.                                        |
| Through BT tethering                    | 5. Tap following <b>Internet access</b> .                             |
|                                         |                                                                       |
|                                         | Before BT tethering, pair and connect the device with and             |
|                                         | to peripheral BT devices. For details, see 9.4.1 Pair a               |
|                                         | Peripheral BT Device.                                                 |

## 9.4 BT

BT allows the device to exchange files with another BT-enabled device over short distances.

#### 9.4.1 Pair a Peripheral BT Device

- 1. Enable BT.
  - Tap , go to Connected devices > Connection preferences > BT, and then tap following Use BT.
  - > Swipe down from the top to enter the control center, and then tap **BT**.

The device automatically detects available BT devices, and can be discovered by other BT devices.

- 2. In the **BT** interface, tap **Pair new device**.
- 3. From the Available devices list, tap a device to pair.
- 4. Tap **PAIR**.
- 5. Wait for the BT device to respond to the BT pairing request.

After the peripheral BT device accepts the BT pairing request, the device can exchange files with the peripheral BT device.

# ΜΟΤΕ

To forget the paired device, tap is following the device under the **Previously connected devices** list, and then tap **FORGET**.

### 9.4.2 Share a File Through BT

Many apps allow the device to exchange data with other devices through the BT. Take Gallery as an example.

To send photos or videos through the BT, do the following:

- 1. Tap 🔀
- 2. Touch and hold the picture or video.
- 3. Tap **B**.
- 4. Tap the peripheral BT device from the Available devices list.

When the peripheral BT device accepts the request, the device will send the file to the peripheral BT device.

5. (Optional) To view the received file, tap , and then go to Connected devices > Connection preferences > Files received via BT.

#### 9.4.3 Rename the Device

The device name for BT connection is the device model by default.

- 1. Tap
- 2. Go to Connected devices > Pair new device.
- 3. Tap **Device name**.
- 4. Enter a new name.
- 5. Tap **RENAME**.

# 9.5 NFC

Near Field Communication (NFC) allows the device to exchange data with other devices with a quick touch.

- 1. Tap 🙆 .
- 2. Go to Connected devices > Connection preferences > NFC.
- 3. Tap following Use NFC.

### 9.6 VPN

A virtual private network (VPN) extends a private network across a public network. Apps running across the VPN can benefit from the functionality, security, and management of the private network.

# ΜΟΤΕ

- Before setting up a VPN, you must enable the screen lock (pattern or password).
- For detailed configuration, consult your dealer.
- 1. Tap 🙆 .
- 2. Go to Network & internet > VPN.
- 3. Tap 🕂 .
- 4. Edit the VPN profile such as VPN name, server address, username, and password.
- 5. Tap SAVE.

### 9.7 Airplane Mode

When you are on an airplane or in an area with radio restrictions, you may be required to make the device enter the airplane mode. In airplane mode, you cannot use voice or data services. However, you can use services over WLAN network or BT, initiate narrowband services, and use apps that require no cellular data connection.

- Method 1
  - а. Тар 🙆.
  - b. Tap Network & internet.
  - **c.** Tap **()** following **Airplane mode**.
- Method 2
  - a. Swipe down from the status bar.
  - b. Swipe down from the control center to unfold it.

- c. (Optional) swipe left to find Airplane mode.
- d. Tap Airplane mode.

# **10. Safety and Security**

# **10.1 Set the Emergency Information**

- 1. Tap 🙆
- 2. Tap Safety & emergency.
- 3. Do any of the following:

| If You Want to          | Then                                                                                                  |  |
|-------------------------|----------------------------------------------------------------------------------------------------|--|
|                         | 1. Tap <b>Emergency information</b> .                                                                 |  |
| Add medical information | 2. Under <b>Medical information</b> , tap <b>Add information</b> , and then fill out the information. |  |
| and emergency contacts  | 3. Tap $\leftarrow$ to go back to the <b>Emergency information</b> interface.                         |  |
|                         | 4. Under <b>Emergency contacts</b> , tap <b>Add contact</b> , and then tap a contact.                 |  |
|                         | 1. Tap <b>Emergency SOS</b> .                                                                         |  |
|                         | 2. Tap following Use Emergency SOS.                                                                   |  |
| Turn on Emergency Call  | 3. Tap <b>Call for help</b> .                                                                         |  |
|                         | 4. Set the emergency number, and then tap <b>SAVE</b> .                                               |  |
|                         | In emergencies, press the <b>On-Off</b> key for five consecutive times, and the                       |  |
|                         | device will dial the emergency number automatically.                                                  |  |
| Use emergency location  | 1. Tap Emergency Location Service.                                                                    |  |
| service                 | 2. Tap following Use Emergency Location Service.                                                      |  |

# **10.2 Set the Privacy**

- 1. Tap 🔕.
- 2. Tap **Privacy**, and then do any of the following:
  - > To check apps that used permissions in the last 24 hours, tap **Privacy dashboard**.
  - > To set app's access to data, tap **Permission manager**.
  - > To allow the device to display password characters briefly as you type it, tap following Show passwords.

- > To allow notifications on lock screen, tap Notifications on lock screen, and then tap Show all notification content.
- > To allow a message prompt when app access text, images, or other copied content, tap following Show clipboard access.

# **10.3 Set the Pattern or Password Unlock**

When the screen is not in use, you can lock it to avoid unintended operations, protect privacy, and increase battery life. When the screen is locked, you can still initiate emergency calls, answer calls, open the camera, and receive messages and notifications.

- 1. Tap 🙆 .
- 2. Go to **Security** > **Screen lock**.
- 3. Tap Swipe, Pattern, Digital Password, or Mixed Password.

When the screen is locked, swipe up, draw the pattern, or enter the password to unlock the screen.

# **10.4 Lock the SIM Card**

You can set a PIN to lock the SIM card to avoid unauthorized use.

With SIM Card Lock enabled, you need to enter the PIN to unlock the SIM card every time the device is turned on. If you enter wrong PIN more than the preset times, a PUK is required to unlock the SIM card. After unlock the SIM card with a PUK, you need to reset the PIN. If you enter wrong PUK more than the preset times, the SIM card will be invalid.

# ΜΟΤΕ

- Contact the network carrier to obtain the PIN and PUK.
- The digit number and preset input times of the PIN and PUK are subject to the network carrier.

1. Tap 🙆.

- 2. Go to **Security** > **SIM card lock**.
- 3. Tap following Lock SIM card.
- 4. Enter the PIN.
- 5. Tap **OK**.
- 6. (Optional) To change the PIN, tap Change SIM PIN, and then set a new PIN as instructed.

# **10.5 Use the Dual Domains**

You can use the dual domains to separate the business data and personal data.

### 10.5.1 Add the Life Domain

- 1. Tap 🙆 .
- 2. Go to System > Dual Domain.
- 3. Tap **()** following **Use dual domain**.
- 4. Tap Add Life domain.
- 5. (Optional) To switch from work domain to life domain, tap Life domain.

### 10.5.2 Delete the Life Domain

- 1. Tap 🙆.
- 2. Go to System > Dual Domain.
- 3. Tap **Del Life domain**.
- 4. Tap **DELETE**.

### 10.5.3 Auto-switch to the Life Domain

- 1. Tap Life domain timing.
- 2. Tap following **life domain timing**.
- 3. Tap **Start time**, set the start time, and then tap **OK**.
- 4. Tap **End time**, set the end time, and then tap **OK**.

# **10.6 Connect to the MDM**

After registering the device with the MDM server, you can connect the device to the server through network, and manage accesses, send app notifications, and upgrade the system through the MDM.

- 1. Tap 🙆.
- 2. Tap **MDM**.
- 3. Connect to the MDM server.
  - > Tap Server address, enter the address of the MDM server, and then tap Save.
  - > Tap  $\Box$  to scan the QR code of the MDM server.

# **11. Personalization**

# 11.1 Set the Sound

- 1. Tap 🙆.
- 2. Tap Sound.

In the **Sound** interface, you can adjust the volume, set vibration mode for calls, default notification and alarm sounds, or tone for various operations.

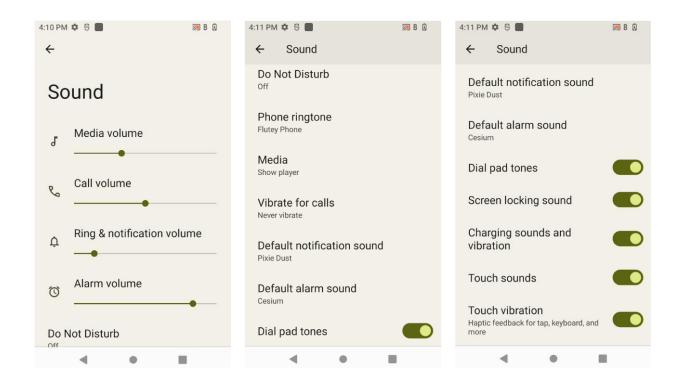

# **11.2 Turn on Do Not Disturb**

Do Not Disturb makes the device silent and the screen dark when the call or notification is coming in.

#### **Through the Control Center**

- 1. Swipe down from the status bar.
- 2. Swipe down from the control center to unfold it.
- 3. (Optional) Swipe left to find **Do Not Distrub**.
- 4. Tap **Do Not Distrub**.

#### **Through the Sound Interface**

- 1. Tap 🔕.
- 2. Tap **Sound**.
- 3. In the **Sound** interface, tap **Do Not Disturb**.
- 4. Tap **TURN ON NOW**.
- 5. (Optional) To set Do Not Disturb, do any of the following:
  - To set people, app, alarm or others that can interrupt Do Not Disturb, respectively tap People, Apps, and Alarms & other interruptions.
  - > To set the start time for Do Not Disturb mode, tap **Schedules**.
  - To set the duration of Do Not Disturb mode if you turn it on through the shortcut, tap Duration for Quick Settings.
  - > To set whether to hide notification alerts in the Do Not Disturb mode, tap Display options for hidden notifications.

#### **Through the Notification Interface**

- 1. Tap 🙆 .
- 2. Tap Notifications.
- 3. In the Notifications interface, tap Do Not Disturb.
- 4. Repeat step 4 to 5 in Through the Sound Interface.

# **11.3 Set the Wallpaper**

- 1. Enter the wallpaper gallery by either of the following:
  - > On the home screen, touch and hold the blank area, tap Wallpapers, and then tap Wallpaper & style.
  - Tap (), and then tap Wallpaper.
- 2. Tap CHANGE WALLPAPER.
- 3. Tap On-device wallpaper or My photos.
- 4. Select a wallpaper.
- 5. Tap 🗹.
- 6. Select Home screen or Lock screen.
- 7. Select Lock screen or Home and lock screen.

# **11.4 Use the Location Services**

The location service allows the device to acquire its location information with WLAN, cellular network, BT, and GPS.

- 1. Tap 🙆.
- 2. Tap Location.
- 3. Tap following Use location.
- 4. (Optional) Do either of the following:

| If You Want to                                                                                                    | Then                                                                                                    |
|----------------------------------------------------------------------------------------------------|----------------------------------------------------------------------------------------------------|
| Enable or disable the app's permission to access the location information                                                  | <ol> <li>Tap App location permission, and then tap the app.</li> <li>Under LOCATION ACCESS FOR THIS APP, select Allow all the time, Allow only while using the app, Ask every time, or Don't allow.</li> <li>(Optional) To allow the app access your precise location, tap Use Precise location.</li> </ol> |
| Enable or disable Emergency Location service, Google<br>Location Accuracy, Google Location History, WLAN or<br>BT scanning | Tap Location services.                                                                                                    |

# **11.5 Set the Display**

### 11.5.1 Switch Between Sleep and Wakeup Mode

• Manual sleep or wakeup

Press the **On-Off** key.

- Automatic sleep
  - a. Tap 🙆
  - b. Go to **Display** > Screen timeout.
  - c. Set the automatic sleep time.

When then screen is idle for the preset time, the screen automatically sleeps.

- Automatic wakeup
  - a. Tap 🔕

- b. Go to **Display** > Lock screen.
- **c.** Tap **following Wake screen for notifications**.

In sleep status, if the device receives a notification, the screen will wake up.

#### 11.5.2 Adjust the Screen Brightness

Brightness allows you to adjust the brightness to make the screen brighter or dimmer in different situations.

- Manual
  - a. Tap 🙆
  - b. Go to **Display** > **Brightness level**.
  - c. Drag the slider.
- Automatic
  - а. Тар 🙆.
  - b. Tap Display
  - c. Tap following Adaptive brightness.

The device automatically adjusts screen brightness based on your current lighting condition.

#### 11.5.3 Turn On the Night Light

In Night Light mode, the screen automatically turns amber to help reduce your eye strain and fatigue in low-light conditions.

- Method 1
  - a. Swipe down from the status bar.
  - b. Swipe down from the control center to unfold it.
  - c. (Optional) Swipe left to find Night Light.
  - d. Tap Night Light.
- Method 2
  - a. Tap 🙆
  - b. Go to **Display** > **Night Light**.
  - c. Tap following Use Night Light.
  - d. (Optional) To set the night light start time, tap **Schedule**, and then select **None**, **Turns on at custom time**, or **Turns on from sunset to sunrise**.
  - e. (Optional) To adjust the color intensity, drag the slider under Intensity.

## 11.5.4 Set the Dark Theme

In the dark environment, the Dark Theme helps reduce your eye strain and fatigue.

- 1. Tap 🙆.
- 2. Go to **Display** > **Dark theme**.
- 3. Tap following Use Dark theme.
- (Optional) To set the dark theme start time, tap Schedule, and then select None, Turns on at custom time, or Turns on from sunset to sunrise.

### 11.5.5 Set the Text Display

#### 11.5.5.1 Font Size

- 1. Tap 🔕.
- 2. Go to **Display** > **Font size**.
- 3. Drag the slider left to decrease or right to increase the font size.

#### 11.5.5.2 Display Size

- 1. Tap 🙆
- 2. Go to **Display** > **Display size**.
- 3. Drag the slider left to decrease or right to increase the display size.

# **12. Accessibility**

# 12.1 Set the Text and Display

- 1. Tap 🙆.
- 2. Go to Accessibility > Text and display.
- 3. Do any of the following:

| If You Want to                                      | Then                                                                                                    |
|-----------------------------------------------------|----------------------------------------------------------------------------------------------------|
| Adjust the font size                                | 1. Tap <b>Font size</b> .                                                                                                    |
|                                                     | 2. Drag the slider.                                                                                                    |
| Adjust the display size                             | 1. Tap <b>Display size</b> .                                                                                                    |
|                                                     | 2. Drag the slider.                                                                                                    |
| Use bold text                                       | Tap following <b>Bold text</b> .                                                                                                    |
|                                                     | 1. Tap Color correction.                                                                                                    |
|                                                     | 2. Tap following <b>Use color correction</b> .                                                                                          |
| Correct the display color                           | 3. Select a correction mode.                                                                                                    |
|                                                     | <ul><li>4. (Optional) To add a shortcut button for color correction onto the screen, tap following Color correction shortcut.</li></ul> |
|                                                     | 1. Tap Color inversion.                                                                                                    |
| Enable color inversion                              | 2. Tap following <b>Use color inversion</b> .                                                                                           |
|                                                     | 3. (Optional) To add a shortcut button for color inversion onto the                                                                     |
|                                                     | screen, tap <b>following Color inversion shortcut</b> .                                                                                 |
| Remove animation effects                            | Tap   following Remove animations.                                                                                                    |
| Use large mouse cursor                              | Tap following Large mouse pointer.                                                                                                    |
| Adjust the font outline and the background contrast | Tap following <b>High contrast text</b> .                                                                                               |

# 12.2 Set the Extra Dim Screen

- 1. Tap 🙆.
- 2. Go to Accessibility > Extra dim.
- 3. Tap **()** following **Make screen extra dim**.
- 4. (Optional) Do any of the following:
  - > To set the dim degree, drag the slider under Intensity.
  - > To keep extra dim after restart, tap following Keep on after device restarts.
  - > To add the shortcut button for extra dim switch onto the screen, tap following Extra dim shortcut.

# 12.3 Use the Magnifier

- 1. Tap 🙆 .
- 2. Go to Accessibility > Magnification.
- 3. Add a shortcut button for magnification switch onto the screen.
  - a. Tap following Magnification shortcut.
  - b. Read the prompt, and then tap GOT IT.

The magnifier shortcut button *Q* is added onto the screen.

- 4. Set the magnifier type.
  - a. Tap Magnification type.
  - b. Select Magnify full screen, Magnify part of screen, or Switch between full and partial screen.
  - c. Tap SAVE.
- 5. To use the magnifier, tap  $\bigcirc$
- 6. Tap the square with two fingers, or tap 🛞 with one finger to drag the square to where you want to magnify.

# **12.4 Set the Vibration and Haptic Strength**

- 1. Tap 🙆.
- 2. Go to Accessibility > Vibration & haptic strength.
- 3. Tap Ring vibration, Notification vibration, or Touch feedback to turn on or off the corresponding feature.

# 12.5 Set the Caption

1. Tap 🙆

- 2. Go to Accessibility > Caption preferences.
- 3. Tap **()** following **Show captions**.
- 4. (Optional) Do either of the following:
  - > To set the caption size and style, tap **Caption size and style**.
  - > To set the caption language, go to **More options** > **Language**, and then select a language.

# 12.6 Adjust Audio Volume

- 1. Tap 🙆.
- 2. Go to Accessibility > Audio adjustment.
- 3. Do either of the following:
  - > To enable mono soundtrack, tap following Mono audio.
  - > To adjust audio balance, drag the slider under Audio balance.

# **12.7 Set the Shortcut Buttons**

- 1. Tap 🙆.
- 2. Go to Accessibility > Accessibility shortcuts.
- 3. Do either of the following:
  - > To set the location, size, and transparency of the shortcut buttons, tap Accessibility button.
  - > To use the added shortcut buttons on lock screen, tap **()** following **Shortcut from lock screen**.

# 12.8 Set the Text-to-Speech Output

- 1. Tap 🙆.
- 2. Go to Accessibility > Text-to speech output.
- 3. Do any of the following:
  - > To set the preferred engine, tap is following **Preferred engine**.
  - > To set the language of text-to-speech output, tap Language.
  - > To adjust speech rate, drag the slider under **Speech rate**.
  - > To adjust speech pitch, drag the slider under Pitch.

# 13. Apps

# 13.1 Manage the App

# 13.1.1 Close the Running App

You can close running apps in the background to release the memory.

- 1. At the bottom, tap
- 2. Swipe left or right to choose an app, and swipe up to end it.

#### 13.1.2 Install the App

#### 

- To protect the device from malware or viruses, download the trusted apps only.
- To avoid personal information leakage or misuse, read the instruction carefully and operate with caution when installing an app.

If the pre-installed apps cannot meet your needs, you can download more third-party apps through the browser, computer, Micro SD card or BT. Open the installation package and follow the on-screen instructions to finish installation. After successful installation, the app icon appears on the home screen.

### 13.1.3 Uninstall the App

It is recommended to uninstall unused non-system apps to release the storage space and improve the system running speed.

- Method 1
  - a. Tap 🕂
  - b. Go to **Download** > **Installed**.
  - c. Select the app.
  - d. Tap Uninstall.
  - e. Tap OK.
- Method 2
  - a. Tap 🙆
  - b. Go to Apps > See all apps.
  - c. Tap the app.

- d. Tap UNINSTALL.
- e. Tap OK.
- Method 3
  - a. Touch and hold the app icon, and then tap App info.
  - b. Tap UNINSTALL.
  - **с.** Тар **ОК**.

### 13.1.4 Force Stop or Reuse the App

- Method 1
  - a. Tap 🙆
  - b. Go to Apps > See all apps.
  - c. Tap the app.
  - d. Tap **FORCE STOP** to force stop the app or **OPEN** to reuse the app.
  - e. Tap **OK**.
- Method 2
  - a. Touch and hold the app icon, and then tap App info.
  - b. Tap **FORCE STOP** to force stop the app or **OPEN** to reuse the app.
  - **с.** Тар **ОК**.

### 13.1.5 Manage the App Permission

When you open an app, the app may request the access to a specific function or information. You can tap WHILE

USING THE APP, ONLY THIS TIME, or DON'T ALLOW to accept or deny the request.

To view or change the permission settings of the third-party apps, do the following:

#### Through the Privacy Interface

- 1. Tap 🙆.
- 2. Go to **Privacy** > **Permission manager**.
- 3. Tap the permission type, and then select the app.
- 4. Select Allow only while using the app, Ask every time, Don't allow, or other displayed options.

#### **Through the Apps Interface**

1. Tap 🙆 .

- 2. Go to Apps > See all apps.
- 3. Tap the app.
- 4. Tap **Permissions**.
- 5. Do either of the following:
  - > To deny a permission type, select the permission type under Allowed, and then select Don't Allow or other displayed options.
  - To allow a permission type, select the permission type under Not allowed, and then select Allow or other displayed options.

```
🖄 ΝΟΤΕ
```

To set the special app access, in the Apps interface, tap Special app access.

# 13.1.6 Pin the App

App Pinning allows you to fix the current app interface so that you can focus on the current interface.

- 1. Enable App Pining.
  - a. Tap 🙆.
  - b. Go to **Security** > **App pinning**.
  - c. Tap following Use app pining.
  - d. Tap OK.
- 2. Pin the app.
  - a. Open an app.
  - b. At the bottom, tap
  - c. Tap the upper icon.
  - d. Tap **Pin**.
- 3. (Optional) To unpin the app, at the bottom, touch and hold 📕 and 🔳 simultaneously.

# 13.2 Use the Google App

# **Μ**ΝΟΤΕ

Google, Google Maps, Google Duo and other marks are trademarks of Google LLC.

A Google Account is required before you use the Google apps. Otherwise, the Google services may be totally or partially restricted.

To create your Google Account, do the following:

- 1. Tap 🙆 .
- 2. Go to **Passwords & accounts** > **Add account** > **Google**.
- 3. Follow the on-screen instructions.

### 13.2.1 Settings

If your phone uses Google Play Services, you can manage your Google apps and services in Google Settings.

- 1. Tap 🙆 .
- 2. Tap Google.
- 3. Set any item in the following figure.

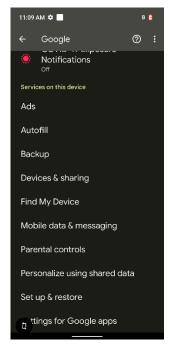

For further details, refer to Manage your Google Account at https://support.google.com/accounts/?hl=en#topic.

### 13.2.2 Google Chrome

Fast, easy and secure browsing with Google Chrome.

# \Lambda CAUTION

To protect your device from malware or viruses, visit trusted website only.

### 13.2.3 Google Drive

Google Drive is a smart online storage and backup that puts all your files within reach from any smartphone, tablet,

or computer. Every file in Drive — like your photos, PDFs and documents — is backed up safely so you can't lose it. You can even invite others to view, download, and collaborate on all the files you want.

#### 13.2.4 Google Duo

Simple, high-quality video chat.

#### 13.2.5 Gmail

Gmail is an easy to use email app that saves you time and keeps your messages safe. Get your messages instantly via push notifications, read and respond online & offline, find any message quickly and lots more.

#### 13.2.6 The Google app

The Google app keeps you in the know about the things you care about. Find quick answers, explore your interests, and get personalized updates in your Google feed. The more you use the Google app, the better it gets.

#### 13.2.7 Google Maps

Explore and navigate your world with Google Maps. Find places you will love, connect with businesses you are interested in, and get around with real-time traffic information.

#### 13.2.8 Google Play

Whether you are into photography, picking stocks or just keeping up with your friends, there is an app for you. Choose from over a million apps on the Google Play Store.

#### 13.2.9 YouTube

See what the world is watching in music, gaming, entertainment, news and more. Subscribe to channels, share videos with friends, edit and upload videos, and watch on any device.

#### 13.2.10 Google TV

Make it easy to find and enjoy the entertainment you love in one place. With Google TV, you will be able to find what to watch next, see the latest releases, and use your phone as your remote. One list for all your discoveries.

# 13.3 Use the Multimedia App

#### 13.3.1 Camera

The Camera app allows you to take a photo or record a video.

13.3.1.1 Take a Photo

### HDR on, off, or **F** <u>نې</u> Ô ĥ Settings automatic Filter Flash -Focus Focal length ProMode Super Camera mode Switch to front or View photos C rear camera Take photo Tap 🧿

2. Tap **Photo.** 

1.

- 3. (Optional) To switch between the front and rear cameras, tap
- 4. Point the camera to the object you want to shot.
- 5. (Optional) Set the camera.

| If You Want to                       | Then                                                                                             |  |
|--------------------------------------|--------------------------------------------------------------------------------------------------|--|
| Focus the camera to a specific point | Tap the point on the screen.                                                                     |  |
| Adjust the focal length              | <ul><li>Spread to zoom in and pinch to zoom out.</li><li>Drag the focal length slider.</li></ul> |  |
| Switch the camera to another mode    | Tap <b>ProMode</b> or <b>Super</b> .                                                             |  |
| Set the flashlight                   | • Kai: The flashlight is off.                                                                    |  |

| If You Want to               | Then                                                           |
|------------------------------|----------------------------------------------------------------|
|                              | • The flashlight automatically turns on when working in dim    |
|                              | light.                                                         |
|                              | • J: The flashlight is on.                                     |
|                              | • The HDR mode is off.                                         |
|                              | • HDR: The HDR mode will be automatically enabled according to |
| Set High-Dynamic Range (HDR) | the light conditions.                                          |
| mode                         | • HDR: The HDR mode is on. With HDR enabled, the camera can    |
|                              | take photos with greater contrast, more vivid colors, and more |
|                              | details under both bright and dark light.                      |
|                              | 1. Tap 🚱.                                                      |
| Enable a filter              | 2. Select a filter.                                            |

6. Tap 🔵.

7. (Optional) To view the photo, tap the circle in the lower left corner.

### 13.3.1.2 Use the Pro Mode

In Pro mode, you can adjust the exposure compensation and light sensitivity.

- 1. Tap 💽.
- 2. Tap **ProMode**.
- 3. Point the camera to the object for which you want to take a picture.
- 4. (Optional) Set the camera.

| If You Want to               | Then                                                                                                    |  |
|------------------------------|----------------------------------------------------------------------------------------------------|--|
| Adjust exposure compensation | TapHigher exposure compensation value indicates brighter photos.                                                    |  |
| Adjust focal distance        | <ol> <li>Tap Focus S.</li> <li>Drag the slider toward Infinity or Macro to adjust the clarity of images.</li> </ol> |  |
| Select a white balance mode  | <ol> <li>Tap WB.</li> <li>Select a mode according to the light condition.</li> </ol>                                |  |

| If You Want to          | Then                                                                                                    |  |
|-------------------------|----------------------------------------------------------------------------------------------------|--|
| Adjust ISO sensitivity  | <ol> <li>Tap 50.</li> <li>Adjust the value to low when taking a photo of a still object or in dim condition, or to high when taking a phone of a moving object or in bright condition.<br/>High ISO sensitivity indicates more image noise.</li> </ol> |  |
| Adjust the focal length | <ol> <li>Tap S.</li> <li>Drag the focal length slider.</li> </ol>                                                                                                    |  |

5. Tap 🔵.

6. (Optional) To view the photo, tap the circle in the lower left corner.

### 13.3.1.3 Set the Photo Parameters

In the **Camera** interface, tap **()**, and then do any of the following:

- General Parameters
  - > To record the location when shooting the picture, tap *following* **GPS location**.
  - > To enable face detection, tap *following* Face Detection.
  - > To set the storage directory, tap **Storage**, and then select a path.
- Still Camera Parameters
  - > To enable countdown timer, tap **Countdown timer**, and then select a value.
  - > To take multiple photos a time, tap *following* Continuous Shot.
  - > To set picture size, tap **Picture size**, and then select a picture size.
  - > To set picture quality, tap **Picture quality**, and then set the quality to **Low**, **Standard**, or **High**.
  - > To set exposure, tap **Exposure**, and then select a value.
  - > To select a white balance mode, tap White balance, and then select a mode.
  - > To enable shutter sound, tap *following* Shutter Sound.
  - > To set anti banding level, tap Anti Banding Level, and then select a value.
  - > To reset camera settings, tap **Restore defaults**.

13.3.1.4 Record a Video

#### Record audio 8 - Flash 8 0 ŝ Anti-shake 10 Settings Q or keep silent - Filter Flash 00:02 Focus - Focus Focal length Focal length Photo ProMode Super Capture pictures during recording Switch to front Stop recording View videos or rear camera 0 Π End recording Start or stop recording 1. Tap 💽

3

- 2. Select Video (normal) or HSR (60 fps high frame rate).
- 3. (Optional) To switch between the front and rear cameras, tap
- 4. Point the camera to the object you want to record.
- 5. (Optional) Set the camera.

| If You Want to          | Then                                         |
|-------------------------|----------------------------------------------|
| Adjust the focal length | • Spread to zoom in and pinch to zoom out.   |
| Adjust the rocal length | • Drag the focal length slider.              |
|                         | • Nuti-shake is disabled.                    |
| Set the anti-shake      | • Mi-shake is enabled.                       |
| Set the anti-snake      | ΜΟΤΕ                                         |
|                         | Anti-shake is available only in normal mode. |
| Set the flashlight      | • Kara Strate The flashlight is off.         |
| Set the hashinght       | • J: The flashlight is on.                   |
|                         | 1. Tap 🚱.                                    |
| Use a filter            | 2. Select a filter.                          |

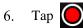

- 7. (Optional) During recording, do any of the following:
  - > To make the recorded video audible or silent, tap  $\mathbf{V}$  or  $\mathbf{\tilde{V}}$ .
  - > To stop recording or continue to record, tap  $\blacksquare$  or  $\square$ .
  - > To capture a picture during recording, tap  $\bigcirc$ .
- 8. To end recording, tap ().

#### 13.3.1.5 Set the Video Parameters

- General Parameters
  - > To record the location when shooting the picture, tap *I* following **GPS location**.
  - > To enable face detection, tap *following* Face Detection.
  - > To set the storage directory, tap **Storage**, and then select a path.
- Video Camera Parameters
  - > To set the video quality, tap **Video quality**, and then select a value.
  - > To set the maximum video duration, tap Video duration, and then select a value.
  - > To set the mode of noise reduction, tap Noise Reduction, and then select a mode.
  - > To set the video encoding method, tap Video Encoder, and then select a method.
  - > To set the audio encoding method, tap Audio Encoder, and then select a method.
  - > To set the rotation angle of videos, tap Video Rotation, and then select an angle.
  - > To set the camera's shutter speed, tap **Time lapse**, and then select a value.
  - > To enable shutter sound, tap *following* Shutter Sound.
  - > To set anti banding level, tap Anti Banding Level, and then select a value.
  - > To reset camera settings, tap **Restore defaults**.

#### 13.3.2 Gallery

The Gallery app allows you to view, manage, and share photos or videos.

#### 13.3.2.1 View a Photo or Video

- 1. Tap 🔀.
- 2. In the upper left corner, tap
- 3. Select a category.

#### 13.3.2.2 Play a Video

- 1. Tap 🔀
- 2. Tap the video you want to play.
- 3. Tap **D**.
- 4. During playback, do either of the following:
  - > To pause the video, tap  $\square$ . To continue the video, tap  $\bigcirc$ .
  - > To share the video, tap  $\mathbf{B}$  to share through the BT or tap  $\mathbf{K}$  to select other sharing methods.

#### 13.3.2.3 Edit a Photo

- 1. Tap 🔀.
- 2. Tap the photo you want to edit.
- 3. Tap  $\mathbf{N}$ , and then do any of the following:
  - > To set the filter, tap 2, and then select a filer.
  - > To add the border, tap  $\blacksquare$ , and then select a border.
  - > To crop, straighten, or rotate the photo, tap **I**, and then select an effect.
  - $\succ$  To adjust the exposure, contrast, saturation, and brightness, tap  $\Im$ .
- 4. In the upper right corner, tap **SAVE**.

#### 13.3.2.4 Share, or Delete a Photo or Video

- 1. Tap 🔀.
- 2. Touch and hold a video or photo, or select more videos or photos.
- 3. Do either of the following:
  - > To share the video or photo, tap  $\mathbf{B}$  to share through the BT or tap  $\mathbf{M}$  to select other sharing methods.
  - > To delete the video or photo, tap  $\square$ , and then tap **OK**.

#### 13.3.3 Sound Recorder

The Sound Recorder app allows you to record voice at any time in your daily life and work.

#### 13.3.3.1 Record an Audio

1. Tap 🔸.

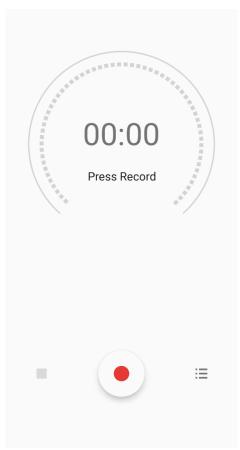

2. Tap • to start recording.

During recording, you can tap U to pause or tap • again to continue recording.

3. Tap  $\blacksquare$  to stop recording.

The Save recording? dialog box appears.

4. Edit the file name, and then tap **SAVE**.

#### 13.3.3.2 View and Play a Recorded Audio

- 1. Tap 🚸 .
- 2. In the lower right corner, tap :=.

The **Recording list** interface appears.

3. Tap the recording file to play it.

#### 13.3.3.3 Rename, Share, or Delete a Recorded Audio

- 1. Tap 🚸.
- 2. Tap <u>;</u>≡.

The **Recording list** interface appears.

- 3. Touch and hold a recording file, or select more recordings.
- 4. Do any of the following:
  - > To rename the file(s), tap  $\checkmark$  to enter the name, and then tap **SAVE**.
  - > To share the file(s), tap  $\checkmark$ , and then select a sharing method.
  - > To delete the file(s), tap  $\blacksquare$ , and then tap **DELETE**.

# 13.4 Use the Utility App

# 13.4.1 iAssistant

The iAssitant app allows you to control the device to audibly convey information or execute a task using voice commands.

# **ΜΟΤΕ**

Only after authorization, you can use iAssistant. For details, contact your dealer.

- 1. Wake up iAssistant:
  - ▹ Tap <a>
    </a>
  - If you have assigned the iAssistant Wakeup feature to the SK1, short press or long press the SK1 based on the operation method you have set. For details, see 2.2 Programmable Key.
- 2. Ask the device to execute specific actions using the voice commands as follows:

| No. | If You Want to                                          | Say                              |
|-----|---------------------------------------------------------|----------------------------------|
| 1   | Initiate PTT transmission                               | Start call                       |
| 2   | End PTT transmission                                    | End call                         |
| 3   | Take a photo using the rear camera.                     | Take photo                       |
| 4   | Take a photo using the front camera.                    | Use front camera to take photo   |
| 5   | Record a video using the rear camera                    | Record video                     |
| 6   | Record a video using the front camera                   | Use front camera to record video |
| 7   | Hear the location information                           | Broadcast location               |
| 8   | Hear the current time, battery level, and signal status | Broadcast status                 |

| No. | If You Want to                                     | Say                     |
|-----|----------------------------------------------------|-------------------------|
| 9   | Hear the signal of public network and base station | Broadcast signal        |
| 10  | Hear battery level                                 | Broadcast battery level |
| 11  | Hear the current time                              | Broadcast time          |
| 12  | Switch to life domain                              | Switch to life domain   |
| 13  | Switch to work domain                              | Switch to work domain   |
| 14  | Enable silent mode                                 | Enable silent mode      |
| 15  | Disable silent mode                                | Disable silent mode     |

# ΝΟΤΕ

The "Broadcast location" command is valid only when the network is available.

### 13.4.2 Files

The Files app is used to store and manage all files of the device, including images, videos, audios, and downloaded apps.

- 1. Tap 🦳
- 2. View the files.
  - > Tap  $\mathbf{Q}$  to search for files.
  - > In the upper left corner, tap  $\equiv$ , and then view files by type.
- 3. Touch and hold the file until it is selected, or tap to select more files.
- 4. Do any of the following:
  - > To share the file, tap  $\leq$ , and then select a sharing method.
  - > To delete the file, tap  $\blacksquare$ , and then tap **OK**.
  - > To copy, move, or rename the file, tap  $\bullet$ .

#### 13.4.3 Documents

The Documents app allows you to view, download, and manage notifications from the Smart Mobile Device Management (MDM) server.

The main interface of the app is divided into the following tabs:

- Notifications: displays notifications from the MDM server.
- Library: categorizes all notifications from the MDM server.
- **Download**: allows you to manage notifications which are being downloaded or have been downloaded.

The device automatically stops or resumes downloading depending on the power supply and network connection.

#### 13.4.3.1 View a Notice

- 1. Tap 🚍 .
- 2. Tap Notifications.
- 3. Tap the unread or read notice to view details.

When the device receives a notice, you can directly tap the notice to view details.

#### 13.4.3.2 Browse or Download a Notice

- 1. Tap 🚍 .
- 2. Tap Library, and then browse notices in either of the following ways:
  - > Tap **Category** to browse the notices by category.
  - Tap <sup>Q</sup>, and then enter the keywords to search for a notice.
     The device displays the search results below the search box.
- 3. Tap the notice to be downloaded.

#### 4. Tap **Download all**.

After viewing the notice, you can also download the notice directly from the notice details interface.

#### 13.4.3.3 Manage the Notice

- 1. Tap 🚍 .
- 2. Tap **Download**, and then do the following:
  - To manage a downloading notice, tap **Downloading**, and then tap the notice to pause downloading, continue downloading, re-download, or delete the notice.
  - > To manage a downloaded notice, tap **Downloaded**, and then tap the notice to view or delete it.

#### 13.4.4 Clock

The Clock app allows you to set the alarm, view the world clock, and use the timer or stopwatch.

#### Alarm

- 1. Tap 📀
- 2. Tap 🕥
- 3. Tap 🕂
- 4. Set the time.
- 5. Tap **OK**.
- 6. (Optional) Set the repeat days, ringtone, label, and more.

#### Clock

- 1. Tap 📎
- 2. Tap 🕓.
- 3. Tap 📀.
- 4. Select or search a city.
- 5. Tap  $\leftarrow$  to go back to the **Clock** interface.

You can see the time of the selected city.

#### Timer

- 1. Tap 📎
- 2. Tap **X**.
- 3. Set the time.
- 4. Do any of the following:
  - $\succ$  Tap  $\checkmark$  to start the countdown.
  - > Tap IIII to stop the countdown.
  - > Tap **DELETE** to delete the current countdown.
  - > Tap ADD TIMER to add a new timer.

#### **Stopwatch**

- 1. Tap 📀 .
- 2. Tap 💍
- 3. Do any of the following:

- $\rightarrow$  Tap  $\checkmark$  to measure the time.
- > Tap  $\checkmark$  to stop measuring the time.
- > Tap **RESET** to clear the records.
- > Tap LAP to record each lap.
- 4. After measurement, if you want to share the measurement results, tap SHARE, and then select a sharing method.

### 13.4.5 Calendar

The Calendar app allows you to view days, weeks, or months.

To open the calendar, tap 365

#### 13.4.6 Calculator

The Calculator app facilitates basic and advanced arithmetic calculations.

To open the calculator, tap  $\frac{+-}{+-}$ .

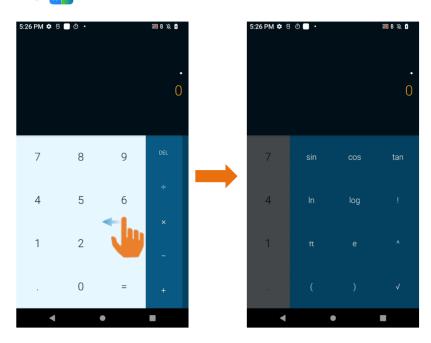

#### 13.4.7 Notes

The Notes app records and stores text information.

- 1. Tap
- 2. Tap 💋 to create a new note.
- 3. Enter the text content.

- 4. (Optional) Take a photo, record an audio, add a photo, or add a reminder time.
- 5. Tap 📈.

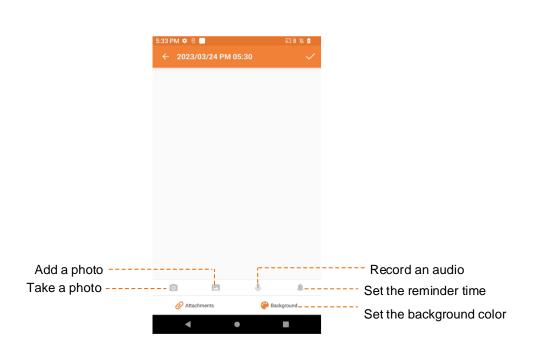

### 13.4.8 APPCenter

The APPCenter app allows you to view, download, and manage apps from the Smart MDM server.

- The **Notifications** interface displays notifications.
- The Apps interface classifies all apps for you to view or search for.
- The **Download** interface allows you to manage the apps installed or being downloaded. The device automatically stops or resumes downloading according to the power supply and network connection.

#### 13.4.8.2 View the App Notification

- 1. Tap 믐.
- 2. Tap Notifications.
- 3. Tap the unread or read notification to view details.

When receiving a notification, you can directly tap the notification to view details.

#### 13.4.8.3 View and Download the App

- 1. Tap 🚼.
- 2. Tap **App**, and then view apps in either of the following ways:

- > Tap **Category** to view the apps by category.
- Tap Q, and then enter the keywords of the app.
   The device displays the results below the search box.
- 3. Select and download the app.

After receiving and viewing a notification, you can download the app directly from the notification details interface.

# 13.4.8.4 Manage the App Download Downloading

- 1. Tap 🕂 .
- 2. Tap Download.
- 3. Tap Downloading.

You can see the downloading app, stop downloading, continue to download, re-download, and delete the downloading.

#### Installed

- 1. Tap 🕂
- 2. Tap Download.
- 3. Tap Installed.
- 4. Do either of the following:
  - > To uninstall the app, tap 1.
  - > To update the app, tap . After update, you can tap (B) to open the app.

### 13.5 Use the Toolbox

The Toolbox app incorporates a range of tools for your daily use.

### 13.5.1 Bubble Level

The Bubble level tool helps you to measure whether an object is level.

- 1. Tap 🌄
- 2. Tap 💮

Apps

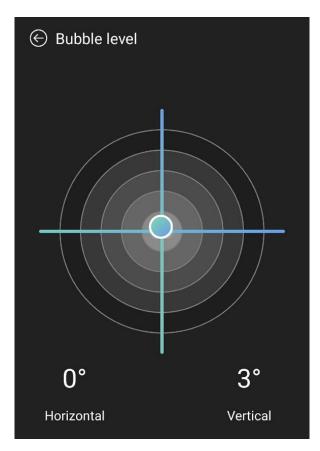

3. Place the device on the surface of the measured object.

When both Horizontal and Vertical display 0°, the object is level.

#### 13.5.2 Step Tracker

The Step tracker tool helps you to track and record your steps in real time.

- 1. Tap 🔼.
- 2. Tap 🕐.
- 3. In the **Pedometer** interface, do any of the following:
  - > To show or hide real-time steps on the lock screen, tap above Show off lock screen, or above Show on lock screen.
  - > To set daily target steps, tap **SET TARGET**, enter the target steps, and then tap **SAVE**.
  - > To check history steps, tap **HISTORY**.

#### 13.5.3 Sound Meter

The Sound meter tool helps you to check the noise level in your surroundings.

1. Tap 🌄.

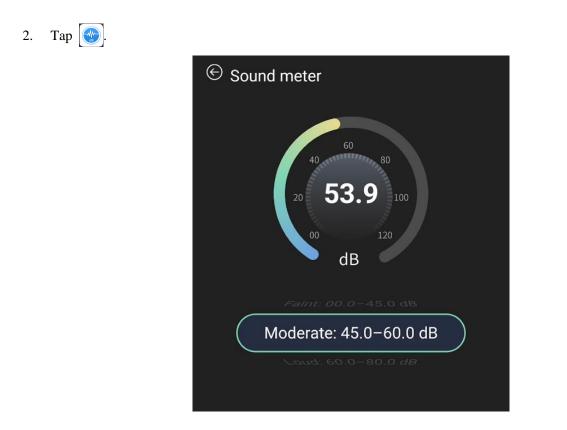

### 13.5.4 Hang-a-Pic

The Hang-a-Pic tool helps you to measure whether an object is hanged vertically.

- 1. Tap 🔛.
- 2. Tap 🕎
- 3. Hold the device with the PTT key facing down, and point the hanged object into the footage.
- 4. Adjust the angle of the device until the white vertical line on the screen aligns with the edge of the object.

When Vertical displays 90°, the object is vertical.

#### 13.5.5 Protractor

The Protector tool allows you to measure the angle.

- 1. Tap 🔼.
- 2. Tap 🥑
- 3. Point the measured angle into the footage.
- 4. Overlap the white dot on the screen and the vertex of the measured angle.
- 5. Adjust the two lines on the screen until they align with the two sides of the measured angle.

The device displays the value of the measured angle.

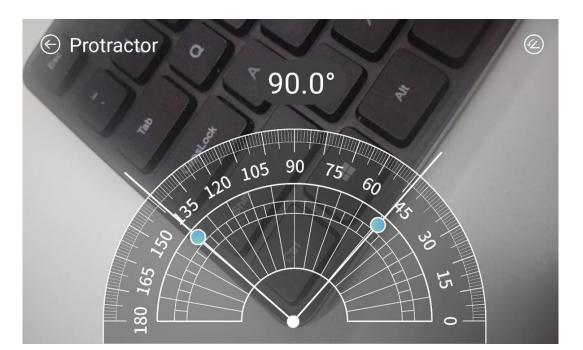

# 13.5.6 Height

The Height tool helps you to measure the height of an object.

- 1. Tap 🕎.
- 2. Tap
- 3. Follow the instruction on the screen.

# 13.5.7 Flashlight+

- 1. Tap 🌄.
- 2. Tap 🙀
- 3. Tap l to turn on or off the flashlight.

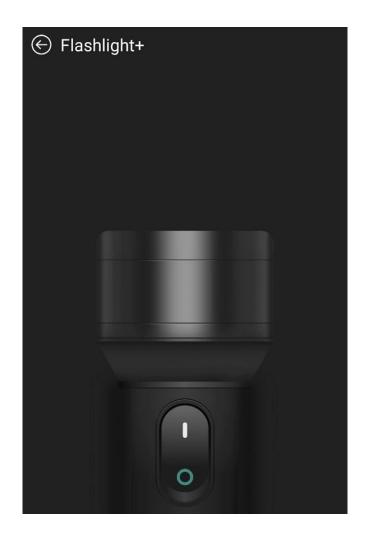

#### 13.5.8 Plumb

- 1. Tap 🌄.
- 2. Tap 文.
- 3. Hold the device with the **PTT** key facing down, and point the measured object into the footage.
- Adjust the angle of the device until the plumb line aligns on the screen with the edge of the measured object.
   When the screen displays 0°, the object is vertical.

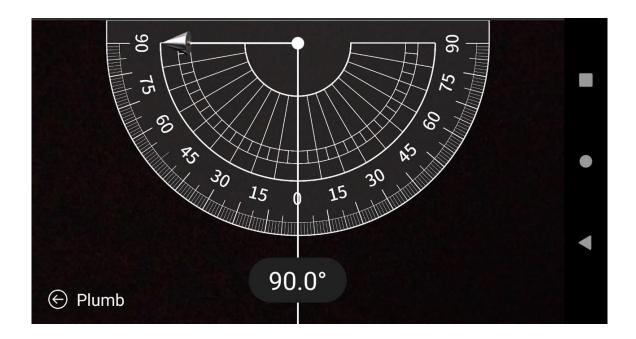

# 14. System

## 14.1 Set the Language and Input

You can set the display language, keyboard, input method, and enable input tools.

- 1. Tap 🙆
- 2. Go to System > Languages & input.
- 3. Do any of the following:
  - > To select the language, tap Languages.
  - > To select the keyboard and input method, tap **On-screen keyboard**.
  - > To enable spell checker, tap **Spell checker**, and then tap **following Use spell checker**.
  - > To start a personal dictionary, go to **Personal dictionary** > +, and then enter a word to the dictionary.

## 14.2 Set the Gestures

- 1. Tap 🙆.
- 2. Go to System > Gestures > System navigation.
- 3. Select Gesture navigation or 3-button navigation.

## 14.3 Set the Date and Time

The device can automatically synchronize with the local date, time, and time zone over mobile network. You can also manually set them.

- 1. Tap 🙆
- 2. Go to **System** > **Date & time**.

| If You Want to |                                               | Then                                                  |
|----------------|-----------------------------------------------|-------------------------------------------------------|
| Automatically  | Set time to synchronize with the network      | Tap following <b>Set time automatically</b> .         |
|                | Set time zone to synchronize with the network | Tap following <b>Set time zone automatically</b> .    |
| Manually       | Set date                                      | <ol> <li>Tap Date.</li> <li>Select a date.</li> </ol> |

| If You Want to |                 | Then                                            |
|----------------|-----------------|-------------------------------------------------|
|                |                 | 3. Tap <b>OK</b> .                              |
|                | Set time        | 1. Tap <b>Time</b> .                            |
|                |                 | 2. Select a time.                               |
|                |                 | 3. Tap <b>OK</b> .                              |
|                | Set time zone   | 1. Tap <b>Time zone</b> .                       |
|                |                 | 2. Select a time zone, and then tap <b>OK</b> . |
|                | Set time format | Tap following Use 24-hour format.               |

### **14.4 Reset the Device**

#### A CAUTION

Before resetting the device, back up the data in advance to avoid data loss.

When the device runs slowly or the apps quit unexpectedly, you can reset the network, apps, or system to fix the problem.

- 1. Tap 🔕
- 2. Go to **System > Reset options**.
- 3. Do any of the following:
  - > To reset all network settings, tap Reset WLAN, mobile & BT > RESET SETTINGS, and then tap RESET SETTINGS.
  - > To reset all app data, tap **Reset app preferences**, and then tap **RESET APPS**.
  - > To clear the downloaded SIM cards, tap **Erase downloaded SIMs**, and then tap **ERASE**.
  - > To free up space on the device, tap **Erase all data (factory reset)** > **Erase all data**.

# 14.5 Upgrade the System

### 

- Use the official software only to upgrade the system, to prevent equipment failure, data loss, or damage to the system security.
- Back up your data before upgrade.
- Ensure that the battery power is more than 30% before upgrading.

#### **Prerequisites**

You have connected the device to the MDM according to 10.6 Connect to the MDM.

#### Procedure

When an upgrade package is available, upgrade the system.

- Manual upgrade
  - > Tap (go to System > System upgrade, and tap Check for update, and then follow the on-screen instructions to upgrade the device.
  - When the System upgrade dialog box appears on the screen, tap OK to download the upgrade package.
     After the download is completed, the device starts to upgrade.
- Automatic upgrade
  - > The device automatically downloads the upgrade package, and then starts to upgrade.
  - After you receive a system upgrade notification, the device automatically downloads the upgrade package, and then starts to upgrade.

# **15. Troubleshooting**

| Phenomena                                                        | Analysis                                                                                           | Solution                                                                                                    |
|------------------------------------------------------------------|----------------------------------------------------------------------------------------------------|----------------------------------------------------------------------------------------------------|
| The device cannot be turned on.                                  | The battery may be installed improperly.                                                           | Remove and reattach the battery.                                                                                      |
|                                                                  | The battery power may run out.                                                                     | Recharge or replace the battery.                                                                                      |
|                                                                  | The battery may suffer from poor<br>contact caused by dirtied or<br>damaged battery contacts.      | Clean the battery contacts.                                                                                           |
| The touch screen fails to respond to any taps.                   | Too many apps may be running.                                                                      | Forcibly stop some apps or restart the device.                                                                        |
| The keys, screens, or<br>LED indicators do not<br>work normally. | The keys, screens, or LED<br>indicators may fail to function<br>temporarily.                       | Restart the device.                                                                                                   |
|                                                                  | The keys, screens, or LED indicators may be damaged.                                               | Contact your dealer or Hytera technicians for maintenance.                                                            |
| The touch screen fails to be unlocked.                           | The unlock pattern you draw or<br>password you input may be<br>incorrect.                          | Contact your dealer or Hytera technicians for maintenance.                                                            |
|                                                                  | The SIM card may be abnormal or<br>out of service due to unpaid<br>charges.                        | <ul> <li>Make sure the SIM card functions properly.</li> <li>Pay the charges, and then restart the device.</li> </ul> |
| The device cannot access the mobile                              | The Mobile Data feature may be not enabled for the SIM card.                                       | Contact the carrier.                                                                                                  |
| network.                                                         | The signal may be weak.                                                                            | Make sure the device is within the network coverage.                                                                  |
|                                                                  | Both the mobile data and WLAN<br>network may be turned on, but the<br>WLAN connection is unstable. | Turn the WLAN off.                                                                                                    |
| The sound is too low,<br>unstable, or muted.                     | The signal may be weak.                                                                            | Make sure call participants are within the communication range.                                                       |

| Phenomena                                                 | Analysis                                                                                                    | Solution                                             |
|-----------------------------------------------------------|----------------------------------------------------------------------------------------------------|------------------------------------------------------|
|                                                           | The volume may be too low.                                                                                                    | Increase the volume.                                 |
|                                                           | The speaker may be blocked or damaged.                                                                                                    | Clean or replace the speaker.                        |
| The camera does not work.                                 | The device may not detect the front or rear camera.                                                                                                    | Restart the device.                                  |
|                                                           | The storage space may be insufficient.                                                                                                    | Free up the storage space.                           |
| The device fails to<br>detect the SIM card or<br>SD card. | The SIM card or SD card may be installed improperly.                                                                                                    | Remove and reattach the SIM card or SD card.         |
|                                                           | The SIM card or SD card may<br>suffer from poor contact caused by<br>dirtied or damaged metal contacts.                                                 | Clean the metal contacts of the SIM card or SD card. |
| The device cannot locate your position.                   | The device may be at an improper<br>position. For example, the signal<br>may be blocked by tall buildings<br>or frustrated in the underground<br>areas. | Move to an open and flat area, and try again.        |
| The battery fails to be charged.                          | The data cable may be connected improperly.                                                                                                    | Remove and re-connect the data cable.                |
|                                                           | The power adapter plug may be<br>inserted improperly into the<br>socket.                                                                                | Remove and reinsert the plug.                        |

If the above solutions cannot fix your problems, or you may have some other queries, please contact your local dealer for more technical support.

# **16. Care and Cleaning**

To guarantee optimal performance as well as a long service life of the device, follow the tips below.

## **16.1 Product Care**

- Do not pierce or scrape the device (including the screen) with hard or sharp objects.
- Do not drop the device or collide with other objects.
- Keep the device far away from substances that can corrode the circuitry.
- Do not hold the device by the earpiece cable.

## **16.2 Product Cleaning**

#### 

Turn the device off and remove the battery before cleaning.

- Clean up the dust and fine particles on the device surface and charging contacts with a clean and dry lint-free cloth or a brush regularly.
- Use neutral cleanser and a non-woven fabric to clean the screen, keys, and front case after long-time use. Do not use chemical preparations such as stain removers, alcohol, sprays or oil preparations, so as to avoid surface case damage.
- Make sure the device is completely dry before use.

# **17. Optional Accessories**

## 

Use the accessories specified by the Company only. Otherwise, we will not be liable for any loss or damage

arising out of use of unauthorized accessories.

Contact your local dealer for the optional accessories used with the device.

# 18. Statements

## **18.1 Copyright Information**

Hytera is the trademark or registered trademark of Hytera Communications Corporation Limited (the Company) in the People's Republic of China (PRC) and/or other countries or areas. The Company retains the ownership of its trademarks and product names. All other trademarks and/or product names that may be used in this manual are properties of their respective owners.

The product described in this manual may include the Company's computer programs stored in memory or other media. Laws in PRC and/or other countries or areas protect the exclusive rights of the Company with respect to its computer programs. The purchase of this product shall not be deemed to grant, either directly or by implication, any rights to the purchaser regarding the Company's computer programs. The Company's computer programs may not be copied, modified, distributed, decompiled, or reverse-engineered in any manner without the prior written consent of the Company.

### **18.2 Disclaimer**

The Company endeavors to achieve the accuracy and completeness of this manual, but no warranty of accuracy or reliability is given. All the specifications and designs are subject to change without notice due to continuous technological development. No part of this manual may be copied, modified, translated, or distributed in any manner without the prior written consent of the Company.

We do not guarantee, for any particular purpose, the accuracy, validity, timeliness, legitimacy or completeness of the third-party products and contents involved in this manual.

If you have any suggestions or would like to receive more information, please visit our website at: https://www.hytera.com.

# **19. Abbreviations**

| Abbreviation | Full Name                    |
|--------------|------------------------------|
| GPS          | Global Positioning System    |
| LCD          | Liquid-Crystal Display       |
| LED          | Light-Emitting Diode         |
| MDM          | Mobile Device Management     |
| PC           | Personal Computer            |
| PTT          | Push-To-Talk                 |
| SIM          | Subscriber Identity Module   |
| USB          | Universal Serial Bus         |
| WLAN         | Wireless Local Area Networks |

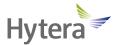

is the trademark or registered trademark of Hytera Communications Corporation Limited. © 2023 Hytera Communications Corporation Limited. All Rights Reserved. Address: Hytera Tower, Hi-Tech Industrial Park North, 9108# Beihuan Road, Nanshan District, Shenzhen, People's Republic of China Postcode: 518057 https://www.hytera.com